## **Zoom Telehealth Meeting Instructions – Mobile Devices**

Please use the guide below to install the Zoom app from your app store and connect to your provider on the day of your visit. If you have any difficulties, please contact your clinic and someone will be happy to assist you.

#### **Step 1 – Install the App before your visit**

Go to your App store – on Android, it is called Google Play. On Apple iPhones, it is called the App Store.

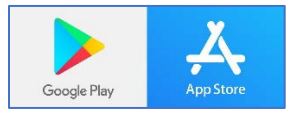

Search for the Zoom app in the search bar.

Select ZOOM Cloud Meetings and click "Get" (iPhone) or "Install" (Android)

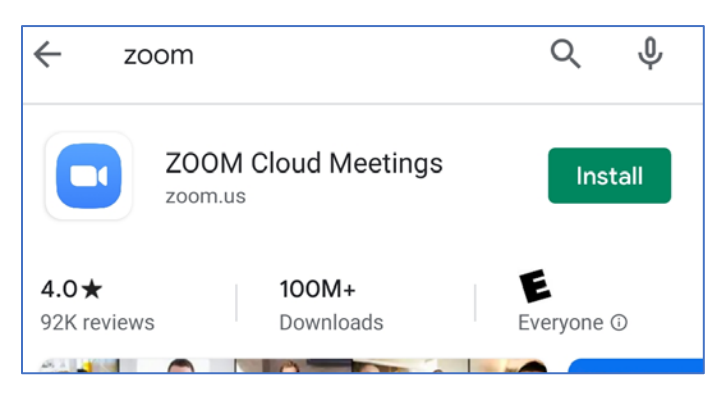

#### **Step 2 – Connect to the Meeting on the day of your visit**

Open the ZOOM application on your phone or tablet

You do not need to "sign up" or "sign in" to join the meeting.

Click Join a Meeting

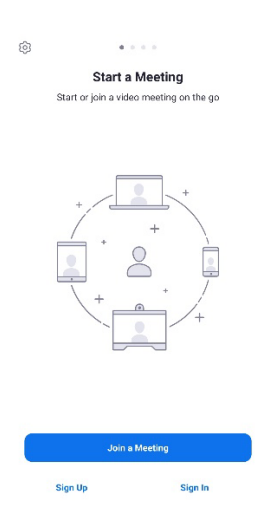

## Scenic Rivers Health Services **Zoom Telehealth Meeting Instructions – Mobile Devices**

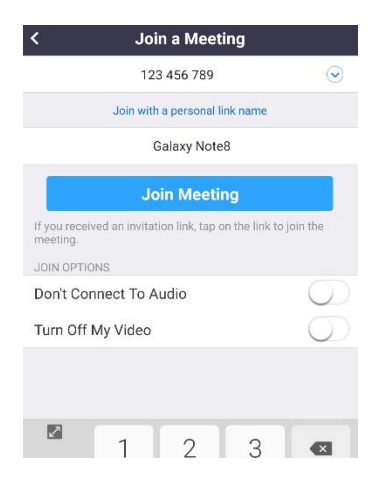

Type your Meeting ID in the box at the top of the screen, then click Join Meeting

Click Join with Video

# **Video Preview**

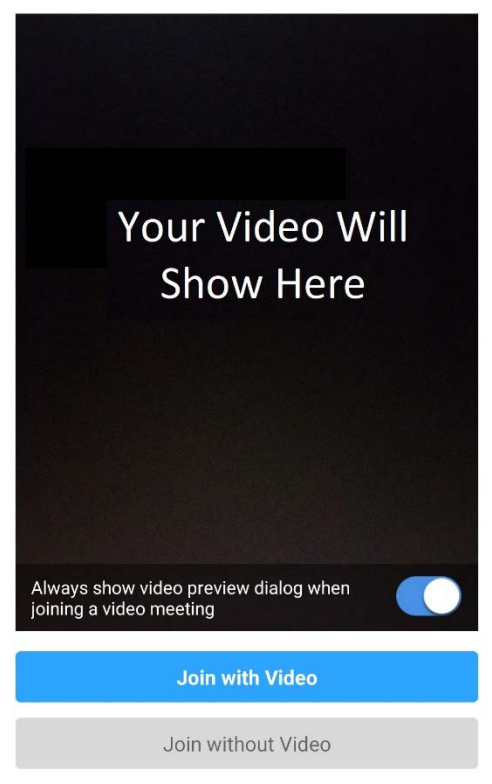

## Scenic Rivers Health Services **Zoom Telehealth Meeting Instructions – Mobile Devices**

If it asks you to Sign in to Join, you do not need to. Click Not Now.

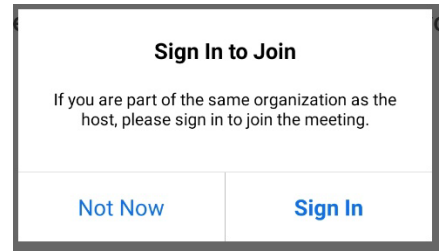

You will now be placed in a waiting room. The nurse will "admit" you from this room when they are ready.

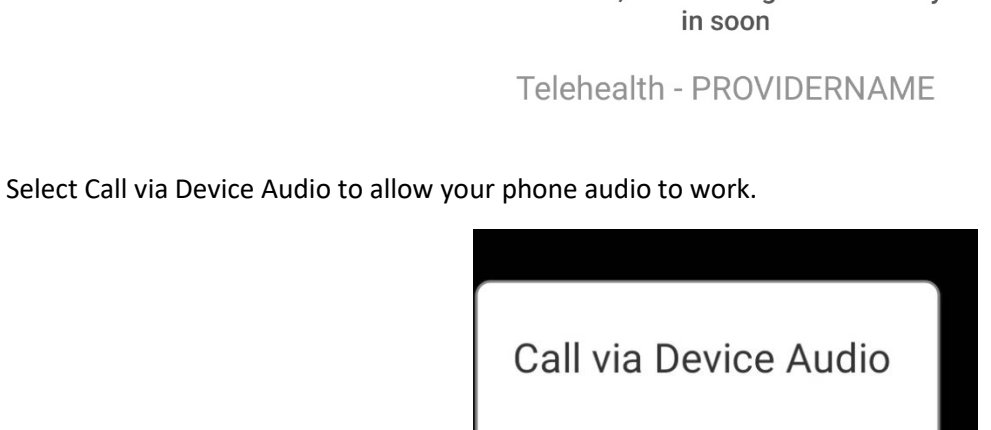

**Stop Video** 

Please wait, the meeting host will let you

You're now connected!

If you get disconnected, simply reopen the app and join the meeting again.

If you have technical difficulties, please feel free to call your local clinic and our staff will be happy to assist you.

Dial in

oin Audio